## $\sqrt{2}$ <u>IMME</u>

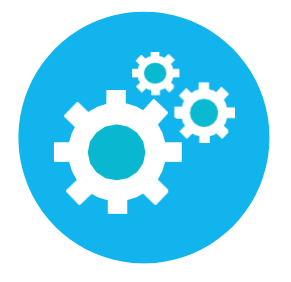

## CM sign

WanneerKindPlannerdefunctieheeftgeactiveerdwordterdirectgebruiktgemaaktvan hetdigitaalondertekenen.Erveranderdniksaanhetprocesvanhetaanvragenvaneen nieuw/gewijzigdcontractofhetaanbiedenhiervan.Ouderskeurenhetnogsteedsgoed via het ouderportaal. Hieronder is het proces voor de ouders zichtbaar.

**Belangrijk:Bij het inrichten van het proces kun je ervoor kiezen om één óf beide ouders te laten tekenen. Wanneerervoor twee tekenende ouders wordt gekozen, hebben beideoudershebbenhiervoor eeneigenemailadres voor nodig in KindPlanner.**

Het aangeboden contract in het ouderportaal heeft dan de status ondertekenen (in plaats van 'aangeboden'.

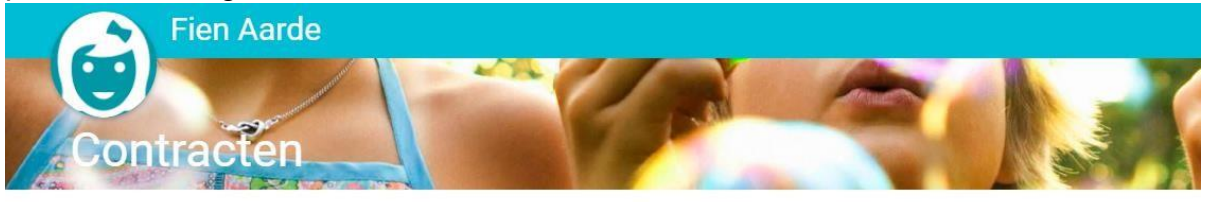

Hier kunt u:

- uw contract en de kosten inzien,

- kiezen voor structureel meer of minder opvang (een incidentele extra dag regelt u via 'Planning'),

- uw contract opzeggen.

## Hoe werkt het?

Om uw contract te bekijken, te wijzigen of op te zeggen, klikt u eerst op de paperclip naast uw contract. - Om uw contract te wijzigen of op te zeggen, klikt u (nadat u op de paperclip heeft geklikt) op de groene button.

## Contracten

TVP-00384  $\circ$ za. 01 aug. 2020 - zo. 31 mei 2026 Ondertekenen

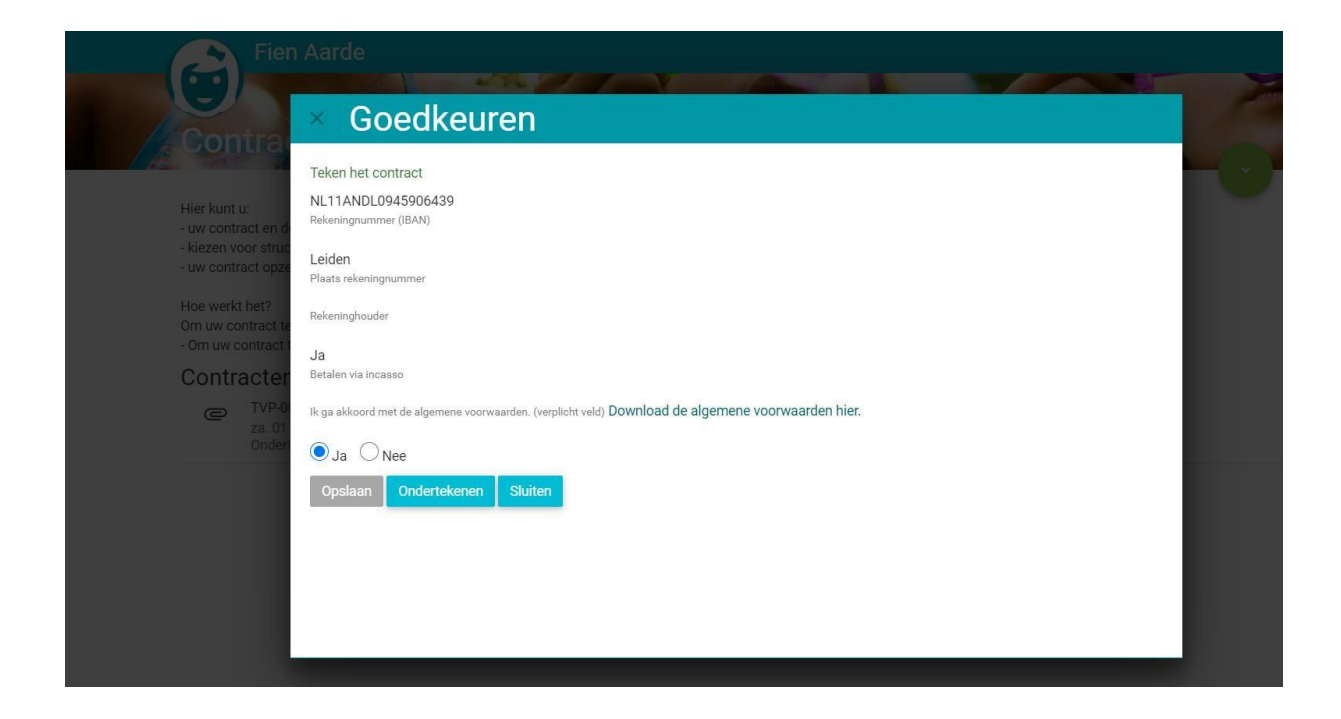

Als je klikt op de button ondertekenen opent het contract en wordt er aangegeven of er actie is vereist. Je krijgt dan de opties start en afwijzen (als je kiest voor afwijzen krijgt het contract de status afgekeurd). Om het contract goed te keuren klik je op start en krijg je de mogelijkheid om digitaal te ondertekenen

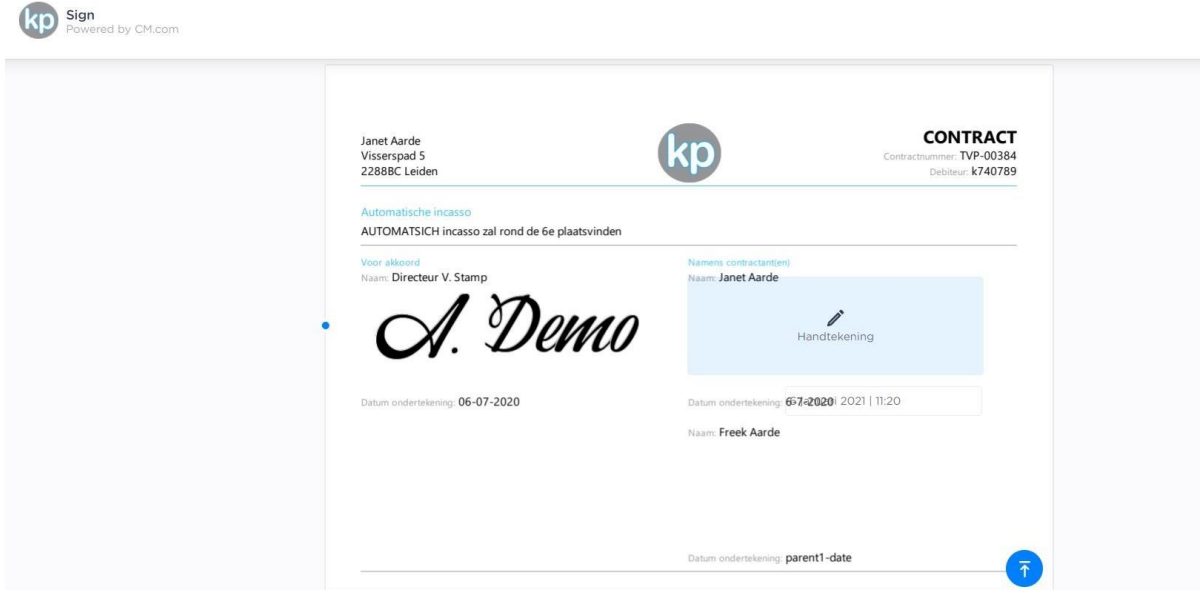

• Let op als er meerdere ouders in KindPlanner staan moeten deze allemaal tekenen. Je kan alleen tekenen als je inlogt met je eigen inloggegevens.

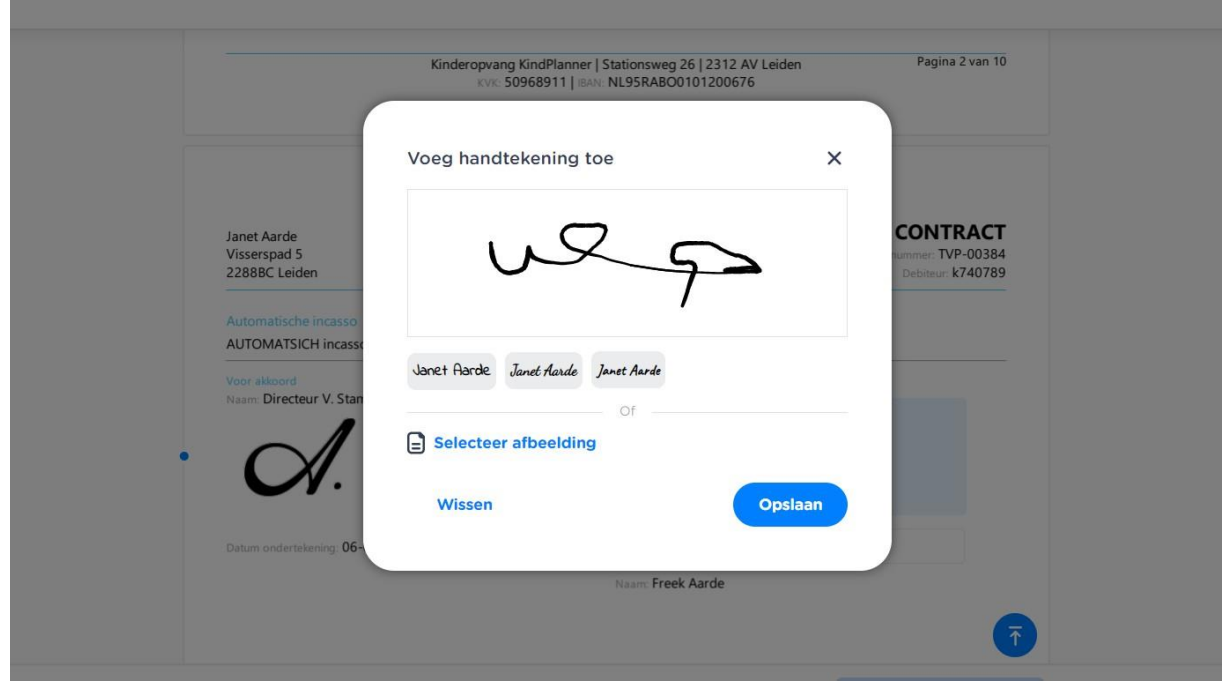

• Klik op opslaan en vervolgens op onderteken contract en sign

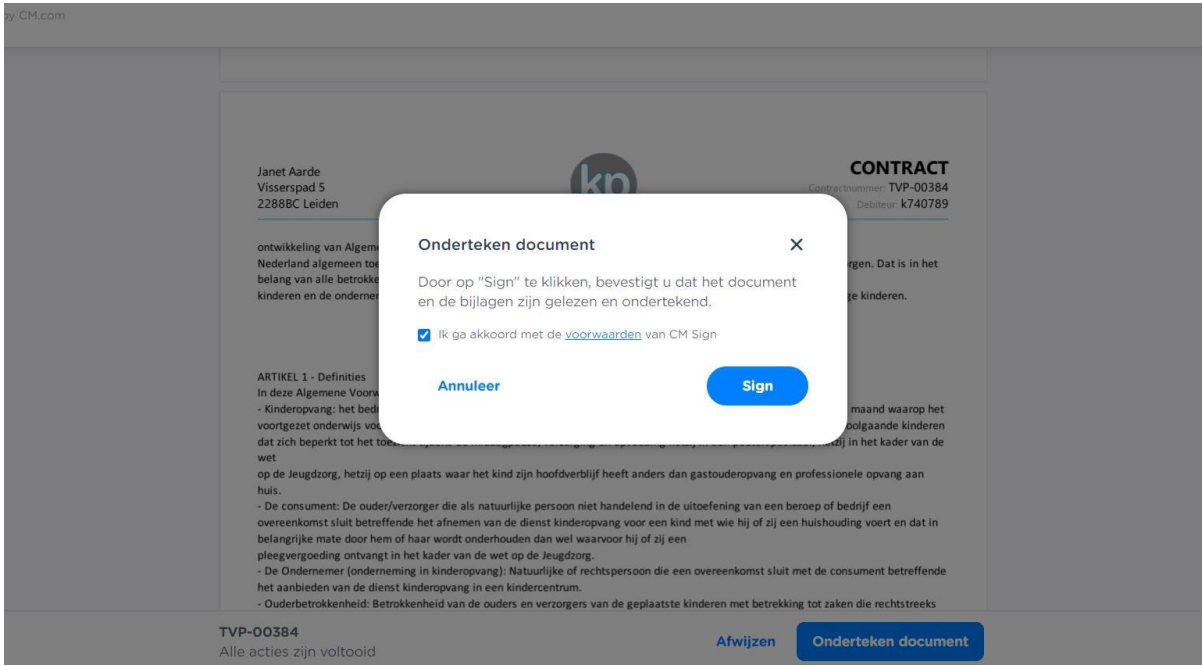

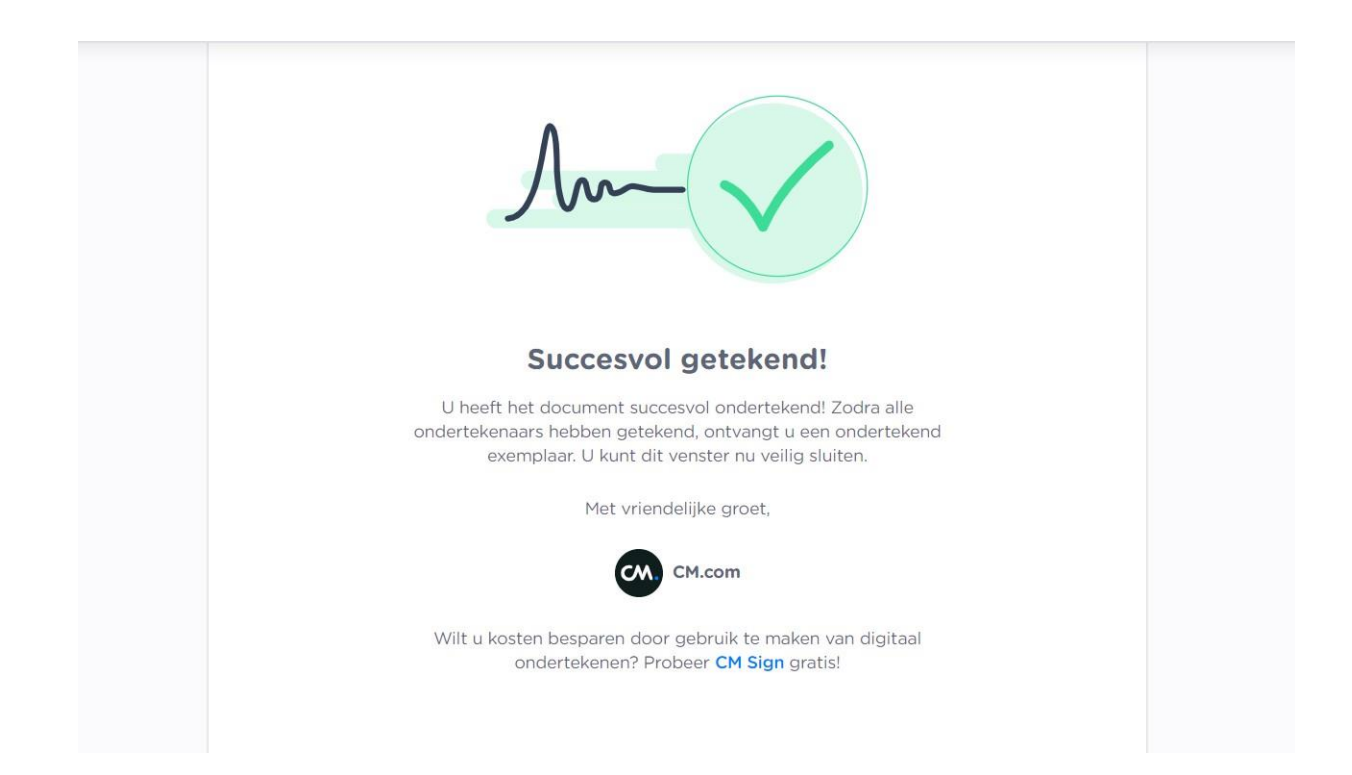

• Als het contract door alle partijen is getekend krijgt het contract de status actief / goedgekeurd

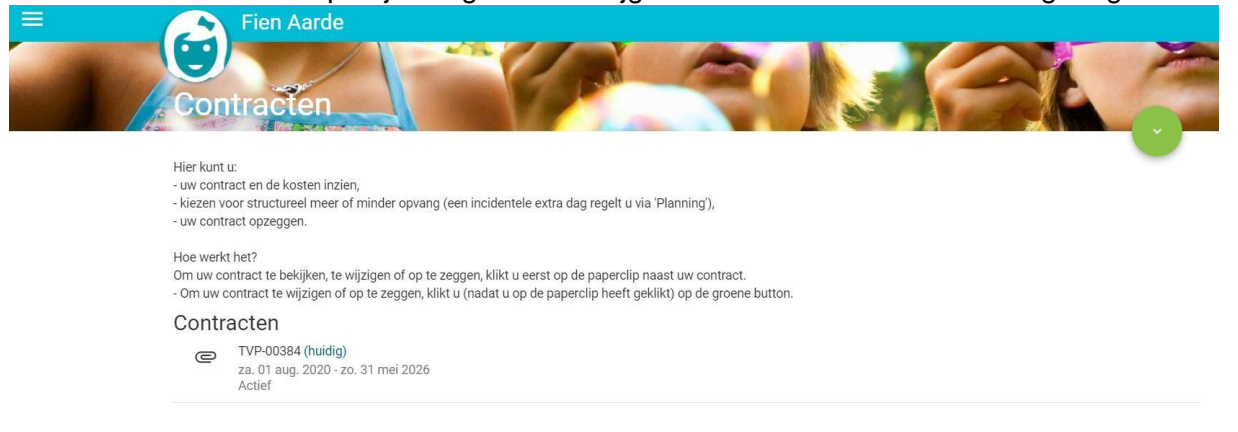

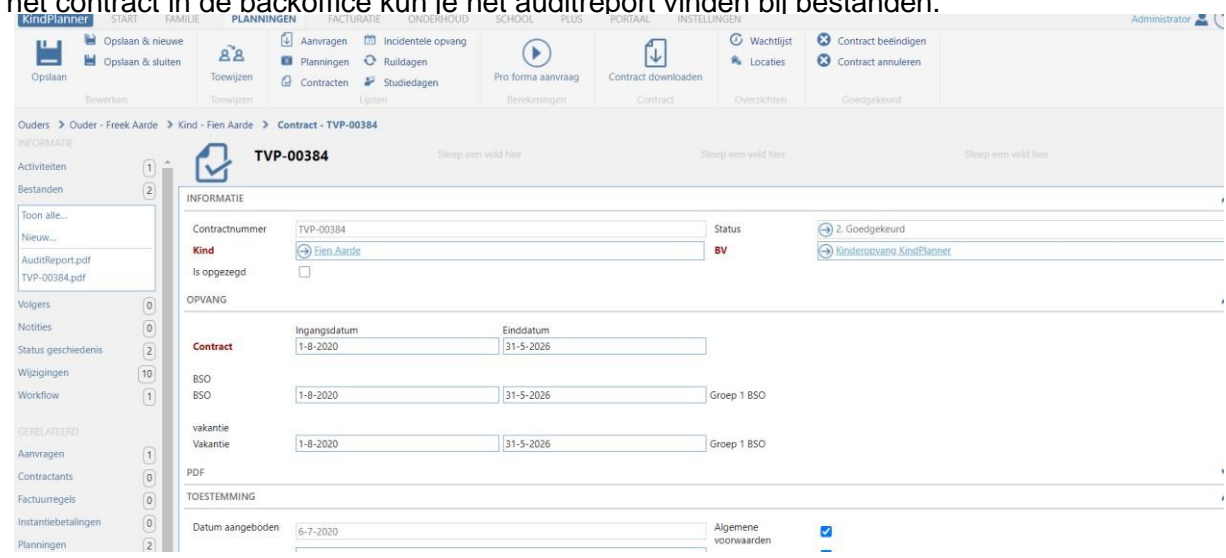

Bij het contract in de backoffice kun je het auditreport vinden bij bestanden.